## **Organiser**

## **Calendar**

You can edit and keep track of your schedule.

Using the left soft key [Options], the followings are available. **Open, New entry, Week view, To-do view, Delete entry, Go to date, Settings.**

#### **Tip**

*You can also add appointments by starting to write with the number keys. The Meeting editor opens automatically.*

## **Clock**

#### **Time**

You can view the time, day of the week and date, or set and edit alarms or modify date and time settings.

- **1** To set date and time, press the left soft key [Options] and select **Settings**.
- **2** Scroll to the following settings and press : **Time, Time zone, Date, Date format, Date separator, Time format, Time separator, Clock type, Alarm clock tone, Workdays , Network operator time.**

#### **Note**

*This service may not be available in all networks.*

### **3** Press the right soft key [Back] to save your settings.

To quickly set a one -time alarm, press any number key and key in the alarm time. To change the time of a set alarm, press the left soft key [Options] and select **Reset alarm**.

#### **Alarm**

- **1** In the **Clock** window, press the right navigation key.
- **2** Press the left soft key [Options] and select **New alarm**.
- **3** Fill in the following fields. **Alarm time, Description, Repeat.**
- **4** Press the left soft key [Done].

#### **Tip**

*To quickly set a one-time alarm, you can also press any number key and key in the alarm time.*

To deactivate or delete an alarm, scroll to it and press  $\Box$ .

#### **World**

- **1** In the **Clock** window, press the right navigation key twice.
- **2** Press the left soft key [Options]: **Add location, Set as the current city, Settings.**

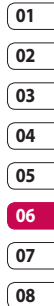

## **Organiser**

**3** To delete a city, scroll to it and press  $\lceil \cdot \rceil$ .

### **Converter**

You can convert **Currency, Area, Energy, Length, Mass, Power, Pressure, Temperature, Time, Velocity** and **Volume** from one unit (for example, gallons) to another (litres).

### **Notes**

You can view or write notes.

**1** To write a note, press any number key. The note editor opens automatically.

### **Tip**

- To add a space between words, press  $\sqrt{2}$
- *To insert special characters, press*  $\boxed{\circ}$ .
- **2** To save your note, press the right soft key [Done].
- **3** Using the left soft key [Options], the followings are available: **Open, Send, New note, Delete, Mark/Unmark, Synchronisation.**

## **Calculator**

**To use the calculator:**

- **1** Key in the first number of the calculation.
- **2** To select a function on the right-hand side of the display, scroll to it and press the  $\Omega$
- **3** Key in the next number of the calculation.
- **4** Select any remaining operations and key in numbers.
- **5** To execute the calculation, scroll to "=" and press  $\bigcirc$ .
- **6** The result of the calculation remains in the editor field and can be used as the first number of a new calculation.

### **File mgr.**

You can browse and manage folders and files.

- **1** To view the contents of a folder or file, scroll to it and press  $\bigcirc$ .
- **2** To send a file to compatible devices, scroll to it and press .
- **3** Using the left soft key [Options], the followings are available: **Move to folder, Copy to folder, New folder, Mark/ Unmark, Rename, Find, View details, Memory details.**

LG KT770 | User Guide

#### **Note**

*Default folders such as Sound clips in My stuff cannot be moved or deleted.*

**4** To delete a folder or file, scroll to it and press  $\lceil - \rceil$ .

#### **Note**

*To browse and manage folders and files on your memory card, press the right navigation key.*

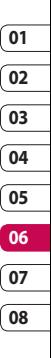

## **Tools**

## **Installations**

Applications are installed automatically with your phone start.

## **Call mailbox**

You can use the network service of voice mail that works as an answering machine for your phone.

A call mailbox is a network service that works as an answering machine where people who are unable to reach you can leave messages.

#### **Tip**

*With the call diverting network service, you can direct incoming calls to your call mailbox. [Menu → Settings → Phone → Call divert → Voice calls]*

If your phone prompts you for the call mailbox number that you cannot recall, press the left soft key [Find] to search for it in **Contacts.**

### **Tip**

*To quickly call your call mailbox in standby*   $mode$ , press  $\lceil i \rceil$  and  $\lceil \rceil$ .

Using the left soft key [Options], you can access the followings. **Define number, Call voice mailbox, Change number.**

## **Speed dial**

You can assign speed dialling keys (from  $\begin{bmatrix} 2 \\ 2 \end{bmatrix}$  to phone numbers in your contacts directory.

Some number keys may be assigned as speed dials to special phone numbers. For example, number  $[i]$  is reserved for your call mailbox.

To assign speed dialling keys:

- **1** Scroll to an available speed dialling number and press $\bigcirc$ .
- **2** Select **Assign.**
- **3** Select the contact to whom you want to assign the speed dial. Select the phone number.

You can call a phone number linked to a speed dialling key in standby mode by pressing the speed dial and then **.** 

#### **Note**

*To call a number linked to a speed dialling key just by pressing and holding the speed dial in standby mode, open Settings → Phone → Call → Speed dialing and select On.*

To assign a speed dialling key to a different phone number:

- **1** Scroll to the speed dialling number and press the left soft key [Options].
- **2** Select **Change.**
- **3** Select the new contact and number. You can remove a number linked to a speed dial by pressing the left soft key [Options] and selecting **Remove.**

The contact and phone number you remove will remain in your **Contacts.**

## **Themes**

You can change the look of your phone's display. In Themes, you can select different themes, which consist of various settings that affect the appearance of your phone's display. Some themes may also include ringtones or message alert tones.

## **General**

You can preview or change the theme used for all applications that do not have their own themes or download more themes to your phone.

## **Menu view**

You can change the display appearance of applications in **Menu** between **Grid** and **List** formation.

## **Wallpaper**

You can change the background image on the display in standby mode. To change the background image on the display in standby mode, scroll to Image and press  $\Omega$ .

### **Power saver**

You can change the option that appears as power saver when your device has been idle and no keys have been passed for some time: **Date and time, Text** or **Animation.**

#### **Tip**

*You can key in the Power saver time-out after which the power saver is turned on, in Menu → Settings → General → Personalisation → Display.*

#### **Note**

*You can also choose any other power saver you may have installed on your phone.*

Using the left soft key [Options], you can access the followings: **Preview, Settings.**

## **Call image**

You can apply the image when phone calling.

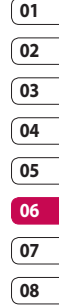

## **Tools**

### **Licences**

You can view and manage usage rights for media files in your phone. Some media files, such as images, music or video clips are protected by digital usage rights.

The activation keys for such files may allow or restrict their usage. For example, with some activation keys you may listen to a music track only a limited number of times. During one playback session you may rewind, fast-forward or pause the track, but once your stop it, you have used one of the instances allowed.

#### **Valid licences**

To view detailed info about your usage rights for a media file, such as their validity status and whether you can send the media file to other devices, scroll to the corresponding activation key and press $\bullet$ .

#### **Tip**

*In the activation key details view, you can see the validity status of the key, details about your usage rights and restrictions for the corresponding media file and where the media file is currently saved on your device.*

Using the left soft key [Options], you can access the followings. **Get new key**, **Reload** To delete the activation key for a media file and the media file itself, scroll t o the key and press  $\lceil - \rceil$ .

#### **Invalid licences**

To view detailed info about your expired or missing usage rights for a media file, scroll to the corresponding activation key and press  $\mathbb{O}$ .

#### **Tip**

*Activation keys expire when you run out of instances when you are allowed to use a media file or the time period for using the file ends.*

*In the activation key details view, you can see the validity status of the key, details about your usage rights and restrictions for the corresponding media file and where the media file is saved on your device.* Using the left soft key [Options], you can access the followings. **Get new key, Reload.**

#### **Note**

*You may not be able to buy more instances or extend the usage period for all media files.*

#### **Not in use**

Unused activation keys are usually for media files that have been deleted from the device or saved on a removed memory card. To view detailed info about an activation key not in use, scroll to it and press  $\bigcirc$ . Using the left soft key [Options], you can access the followings.

**Reload, Restore activation keys.**

### **GPS data**

#### **Note**

*For the GPS data application to function correctly, a satellite-based positioning method must be in use. To select the positioning method used to detect the location of your device, press Option* → *Positioning settings.*

#### **Navigation**

You can view navigating info to your trip destination. Duration provides you with an estimate of the remaining time before you reach your destination at your current travelling speed.

#### **Tip**

*The top of the display must point in the direction you are moving for the direction to your destination to remain valid.*

Using the left soft key [Options], you can access the followings: **Set destination, Stop navigation, Save position, Satellite status.**

#### **Position**

You can view positioning info, such as the latitude and longitude coordinates and the altitude of your current location. You can also see the accuracy of this info.

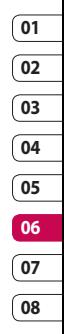

## **Tools**

Using the left soft key [Options], you can access the followings: **Save position, Satellite status.**

#### **Trip distance**

You can view your travelling info, such as the distance, duration you have travelled, your average speed and maximum speed.

Using the left soft key [Options], you can access the followings: **Start, Stop, Resume, Reset, Restart, Clear, Satellite status.**

#### **Note**

*The GPS data application must receive positioning info from at least 3 satellites to function as a travelling aid. If the satellite signal is lost during the tip, the trip distance values you can see are not current, but based on the latest positioning info available.*

## **Landmarks**

You can map particular locations in your device and make it easy to find them.

Using the left soft key [Options], you can access the followings: **Edit, New land mark, Delete, Add to category, Send, Call, Go to web address, Mark/Unmark, Edit categories, Landmark icon.**

## **Device mgr.**

To view or update the current software version of your device.

Using the left soft key [Options], you can access the followings: **Install update, Check for updates, Settings.**

#### **Note**

*Before the installation, make a backup of the data in your device, and check that the device battery has enough power or connect the charger.*

## **Help**

You can read instructions about using the applications and functions of your phone.

## **About**

You can see the copyright information of this product.

# **Connectivity**

### **IM**

### **Conn.mgr.**

You can manage active data connections. To view detailed connection info, such as the duration, speed of data transfer, and the amount of data sent or received, scroll to the connection and press  $\bigcirc$ .

To end a connection, scroll to it and press  $\Box$ 

To end all connections, press the left soft key [Options] and select **Disconnect all.**

## **Bluetooth**

You can make a wireless connection to other compatible devices such as computers.

Bluetooth provides you with wireless connections to other Bluetooth devices such as computers or other phones. **Bluetooth:** To enable wireless connections to other Bluetooth devices, select **On.**

**My phone's visibility:** Set the visibility of your phone to other Bluetooth devices.

#### **Note**

*Your Paired devices can still connect to your phone even if you select Hidden.*

**My phone's name:** You can change the name of your phone, which is visible to other devices that search for Bluetooth devices. Key in the new name and press **OK.**

**To send data via Bluetooth:**

- **1** Open the application that contains the item you want to send.
- **2** Scroll to the item, press the left soft key **[Options]** and select **Send** → **Via Bluetooth.**
- **3** The phone searches for Bluetooth devices within range and lists them.

Scroll to the desired device and press  $\bigcirc$ to set up the connection.

**To pair with a device:**

- **1** Press the right navigation key to move to the **Paired devices** window.
- **2** Press the left soft key **[Options]** and select **New paired device.** The phone starts to search for Bluetooth devices within range.
- **3** Scroll to the device with which you want to pair and press  $\bigcirc$ .
- **4** Agree on a common passcode with the owner of the other device and key it in. Press **OK.**

## **Connectivity**

#### **Note**

*Some devices have fixed passcodes.*

If you trust a paired device, you can allow it to connect automatically to your phone. Scroll to the device, press the left soft key **[Options]** and select **Set as authorised.** This way, you do not have to accept a device manually every time you connect to it.

To give a nickname to a paired device that is displayed only in your phone, scroll to the device, press the left soft key **[Options]**, and select **Assign short name.**

To delete pairing with a device, scroll to the device and press  $\left[\frac{1}{2}\right]$ .

## **USB**

You can transfer data to and from another device using the USB wire provided in the sales pack.

You can change the device type to which you normally connect your phone with the USB cable.

#### **USB mode**

**PC Suite:** To connect PC Suite to your phone via the USB cable.

**Data transfer:** To access and transfer data, such as text or music files, between your memory card and a compatible device, such as a computer, using USB.

#### **Ask on connection**

Select **Yes** to select the **USB mode** every time you use the USB cable to connect your phone to another device.

## **Sync**

You can synchronise data in your phone's contacts, calendar, notes and text message applications with corresponding applications on a computer or Internet server. Synchronisation settings are saved in sync profiles.

#### **Note**

*The available applications you can synchronise may vary. Contact your service provider for more information.*

Scroll to a sync profile and press the left soft key [Options]. You can access the followings. **Synchronise**, **Edit sync profile**, **New sync profile, View log.**

To delete a synchronization profile, scroll to it and press  $\lceil - \rceil$ .

## **General**

You can edit the general settings of your device or restore the original default device settings.

#### **Personalisation**

To edit settings related to the display, standby mode and general functionality of your device.

**Display:** You can edit brightness, list font size and other display settings. After setting each value, press the right soft key [Back]: **Brightness, List font size, Power saver time-out, Welcome note / logo** or **Light time-out.**

**Standby mode:** To select the general theme for your device, edit the theme settings and display or hide the operator logo. **Active**

**standby, Shortcuts** or **Active standby apps.**

**Tones:** To edit settings for the various sounds produced by your phone.

**Themes:** To change the look of your device's display.

#### **Note**

**Language:** To select the languages for the phone texts and for you to write messages, notes and other texts.

#### **Date and time**

To edit time and date settings.

#### **Enhancement**

You can edit settings related to the various enhancements such as **Headset** and **Wireless car kit** you can use with your device.

**Headset**: **Default profile, Automatic answer.**

**Wireless car kit**: **Default profile, Automatic answer.**

#### **Security**

You can edit settings related to the security of your personal information on your phone or SIM card and data connections between your device and the network.

**Phone and SIM card:** To change the PIN and other security codes and edit other security settings for your phone and SIM card: **PIN code request, PIN code, PIN2 code, Keypad autolock period, Phone autolock period, Lock code, Lock if SIM card changed, Confirm SIM services.**

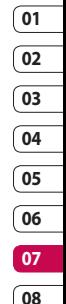

55 Settings

**Certificate management :** To view and manage the digital certificates in your phone.

**Security module :** To view or edit security modules.

#### **Factory settings**

To restore the default settings of your device or remove any operator settings, press the left soft key [Yes] and key in the lock code.

#### **Positioning**

The location of your device can be detected and the info can be used by other applications in your device.

### **Phone**

You can edit the general settings related to making and receiving calls.

#### **Call**

**Send my caller ID:** Scroll to **Yes** to display your caller identity to the people you call, **No** to hide it or **Set by network** to follow the default setting of your home network. **Call waiting:** To be notified of incoming calls while you have a call in progress, select **Activate**.

**Reject call with SMS:** To send an explanatory text message to callers when you reject their call, select **Yes**.

**Message text:** Key in the text for the message to send to rejected callers.

**Image in video call:** To send a still image to video callers if you disable sending your video during the calls.

**Automatic redial:** To have your phone redial when numbers are busy or calls are not answered, select **On.**

**Show call duration:** To have the length of a call displayed during the call, select **Yes. Summary after call:** To have the duration of a call briefly displayed after the call, select **On.**

**Speed dialling:** To call the phone numbers to which you have assigned speed dialling keys by pressing and holding the speed dial key, select **On.**

**Anykey answer:** To answer incoming calls by pressing any key except the End and Power keys, select **On**.

**Line in use (shown if ALS is supported by SIM):** Select either of your phone lines as the primary line for making calls and sending messages.

**Line change (shown if ALS is supported by SIM):** To prevent the primary line from being changed, select **Disable.** You need your PIN2 code to change this setting.

#### **Note**

*The accessibility of some Call settings depends on the availability and your subscription to the network services. Contact your service provider for more information.*

#### **Call divert**

You can divert incoming calls to your voice mailbox or to another phone number.

**Voice calls:** You can divert incoming voice calls to your voice mailbox or to another phone number. Select **Activate** → **To voice mailbox** or **To other number**.

To cancel the diverting of calls, scroll to the active divert options, press the left soft key **[Options]** and select **Cancel**.

To check your current diverts, scroll to the call divert options, press the left soft key **[Options]** and select **Check status**.

**Data and video calls:** You can divert incoming data and video calls to another phone number.

#### **Call barring**

You can restrict the receiving of calls: **Outgoing calls/ International calls/ International calls except to home country/ Incoming calls/ Incoming calls when abroad.**

To edit mobile call barring settings, you need a password. You obtain the barring password from your service provider upon subscription to this network service. Call barring affects all voice and data calls, except emergency calls. Scroll to barring options, press  $\bigcirc$  and select:

- **Activate** to restrict calls.
- **Cancel** to undo call restriction.
- **Check status** to see if calls are restricted or not.

#### **Network**

You can select the network type, the manner of selecting networks and indicate when your phone is used in a Micro Cellular Network: **Network mode, Operator selection, Cell info display**

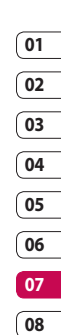

## **Connection**

You can edit access point and other connection settings.

#### **Bluetooth**

You can edit settings for Bluetooth connectivity. For further information. Bluetooth provides you with wireless connections to other Bluetooth devices such as computers or other phones: **Bluetooth, My phone's visibility, My phone's name.**

#### **Tip**

*Give a unique name to your phone to make sure it is easy to recognise when there are several Bluetooth devices in the vicinity.*

#### **USB**

You can change the device type to which you normally connect your phone with the USB cable. **USB mode**, **Ask on connection.**

#### **Destinations**

LG KT770 | User Guide You can view, create, and manage access points. An access point is where your phone connects to the network by way of a data call or packet data. To use e-mail and multimedia services or to browse web pages, you must first define internet access points for these services.

- **1** To create a new access point, press the left soft key **[Options]** and select **New access point**.
- **2** Scroll to the following settings and press  $\bigcirc$  to edit: **Connection name**, **Data bearer, Dial-up number, User name, Prompt password, Password, Authentication, Homepage, Data call type, Maximum data speed.**
- **3** To save your settings, press the right soft key [Back].

The icons on the left-hand side of the access points indicate their data bearers.

To edit an access point, scroll to it and  $pres$  $\bigcirc$ .

To delete an access point, scroll to it and press  $\lceil \cdot \rceil$ .

#### **Note**

*For further information, please refer to the Help option on the handset.*

#### **Packet data**

You can set when to use packet data connections and key in the access point to be used if you use your phone as a modem for a computer.

**Packet data connection:** Define when to use packet data connections.

**Access point:** If you use the phone as a modem to enable packet data connectivity from a computer, scroll to this and press  $\bigcirc$ . Key in the access point name and press **OK.** Contact your service provider for the access point name for modem connections.

To save your settings, press the right soft key **[Back].**

#### **Wireless LAN**

#### **Presence**

#### **SIP settings**

You can create or edit session initiation protocol (SIP) profiles, which are necessary for making Internet calls.

To create a SIP profile, press the left soft key **[Options]** and select **New SIP profile**  → **Default profile** or **Use default profile** to select a profile as the basis for the new profile.

To edit a SIP profile, scroll to it and press  $\Omega$ .

To select the SIP profile you want to use by default for communications sessions, scroll to the profile, press the left soft key **[Options]** and select **Default profile**.

To delete a SIP profile, scroll to it and press  $\Box$ .

#### **Note**

*SIP profiles may be preset in your device or you may receive them from your service provider. You may not be able to edit or manage SIP profiles.*

#### **Configurations**

You can view or delete trusted servers from which your phone may receive configuration settings. You can receive messages from your network operator, service provider, or company information management department. These messages contain configuration settings for trusted servers and are automatically saved in **Configurations.** From trusted servers you may receive configuration settings for access points, multimedia or e-mail services, and synchronisation settings. To delete configurations for a trusted

server, scroll to the server and press  $\left\lfloor \frac{1}{n} \right\rfloor$ . The configuration settings for other applications provided by this server are also deleted.

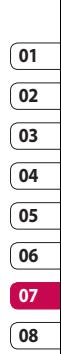

#### **Note**

*For example, you may need to delete trusted server configurations and the configuration settings provided by it when you change your service provider.*

### **Applications**

You can edit the settings of different applications.

#### **RealPlayer**

You can change RealPlayer video or connection settings: **Video, Streaming.**

#### **Camera**

You can edit image or video settings. For further information, please refer to p.35-37.

#### **Voice recorder**

You can select the recording quality and default memory for your sound clips: **Recording quality, Memory in use.**

#### **App. manager**

You can edit the Application manager settings.

Some software packages that you install in your device may contain certificates for additional security: **Software installation, Online certificate check, Default web address.**

#### **Log**

You can set the time period to keep log events and to display call duration during calls.

#### **Note**

*If you select No log, all log contents are permanently deleted.*

#### **Tip**

*You may also edit the settings of other applications installed in your device by your service provider that appear on the list.*

LG KT770 | User Guide

## **Accessories**

There are various accessories for your mobile phone. You can select these options according to your personal communication requirements.

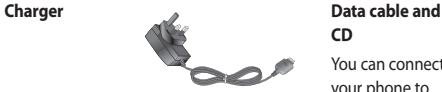

## **CD** You can connect

your phone to PC to exchange the data between them.

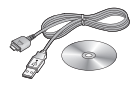

### **Standard Battery**

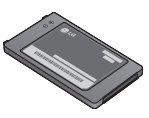

**Hands free earmicrophone and controller combo**

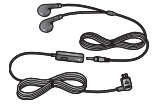

#### **NOTE:**

- Always use genuine LG accessories.
- Failure to do this may invalidate your warranty.
- Aaccessories may vary in different regions: please check with our regional service company or agent for further information.

Accessories Accessories 61

## **Technical data**

### **General**

**Product name : KT770 System : GSM 900 / DCS 1800 / PCS 1900 / W-CDMA**

#### **Ambient temperatures**

**Max : +55°C (discharging), +45°C (charging) Min : -10°C**

LG KT770 | User Guide